### Meet the TI-Rover

Á

TI-Nspire CX Family TI-Basic

**Texas Instruments** 

@ticalculators

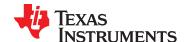

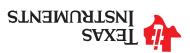

# Meet the TI-Innovator<sup>TM</sup> Rover

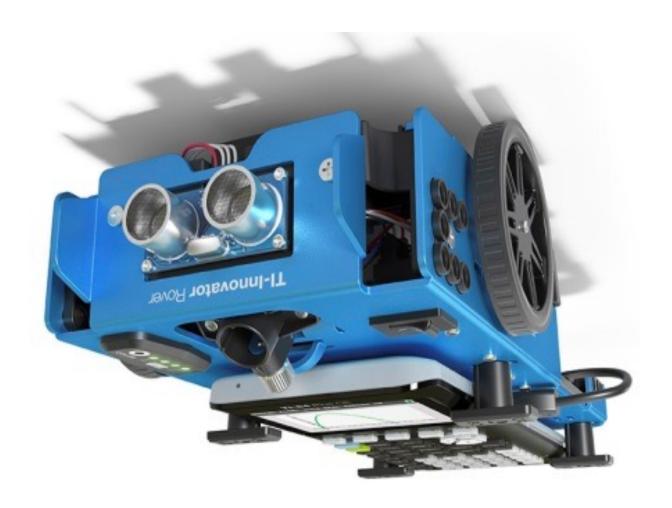

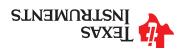

# Creating a new TI-Nspire document

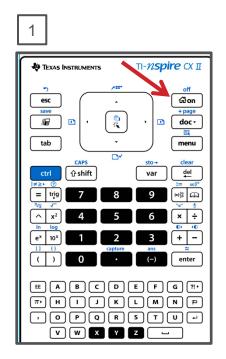

Press the **[home/on]** key to display the home screen.

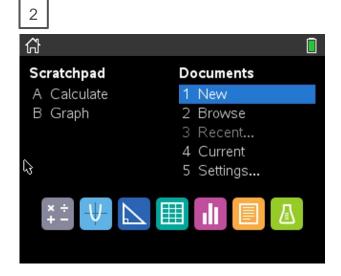

Use **arrow keys** and **[enter]** or Press **[1]** to select 1 New document.

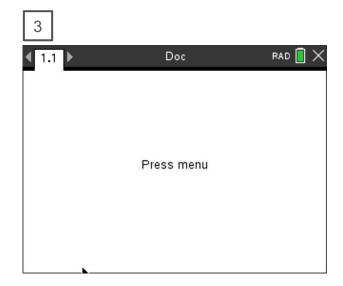

See next slide for steps to add a program.

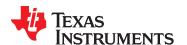

#### **TI Graphing Calculator**

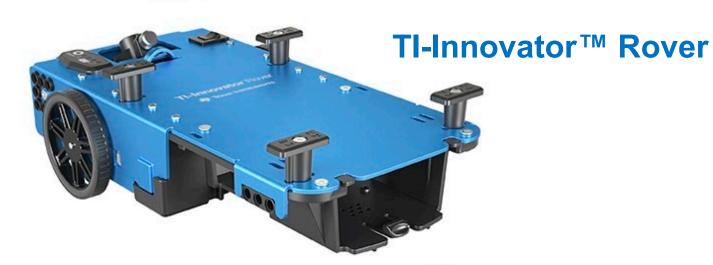

Tl-Innovator™ Hub

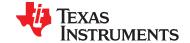

# Saving a TI-Nspire document file

= Examples 🗂 Coding Music Teacher P... Folder əzis  $\Box$ Save In: My Documents ... 2A 9VBZ

will be saved. Folder where file

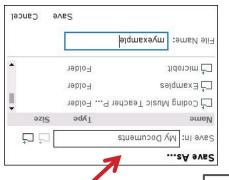

folder indicated above. Press [enter] to save the file to the

save the file. tolder before pressing [enter] to arrows and [enter] to select a [UP] arrow key and then use To change the folder press the

dialogue. Press [esc] to cancel the save

to save the TI-Napire document file. You can use [ctrl] [5] as a shortcut

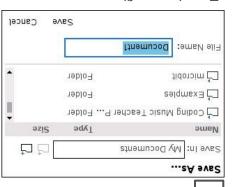

numeric characters. bns eddls gnisu Type in your file name

character. begin with an alpha Note: The name must

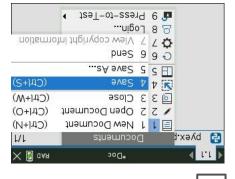

from the menu. Select 4 Save or 5 Save As...

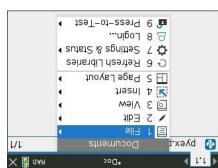

[enter] or [1]. from the menu by pressing Press [doc] then select 1 File

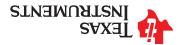

# Rover from the top

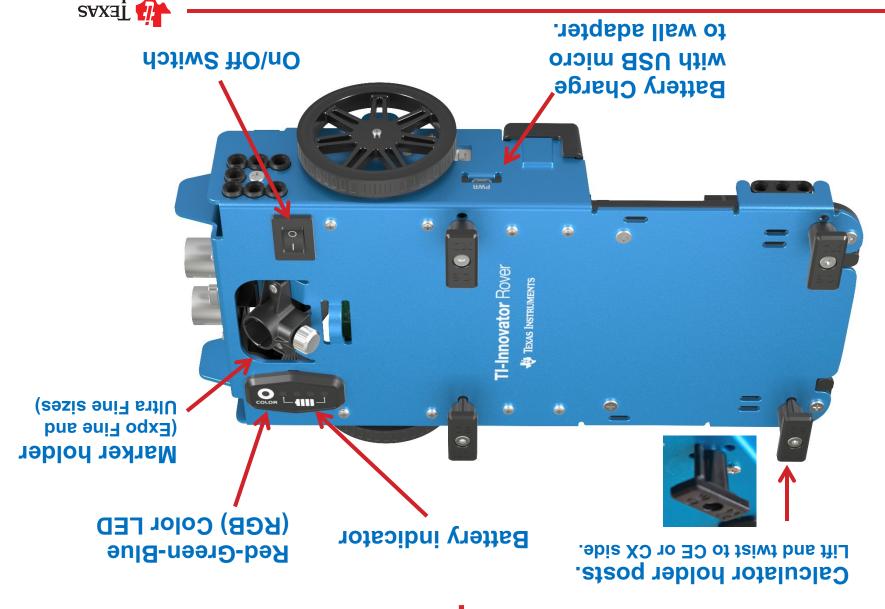

**INSTRUMENTS** 

Editing a Rover Program

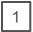

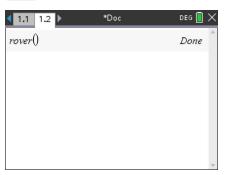

Press [ctrl] left to go back to your editor page.

2

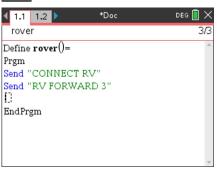

Use the arrow keys to position the cursor to change the value of the forward distance.

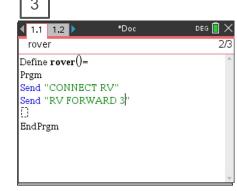

Press [del] to backspace over the 3.

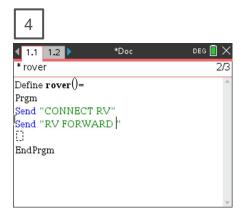

Type in a new value for distance, right arrow to the end of the line, then [enter] to move to the next line.

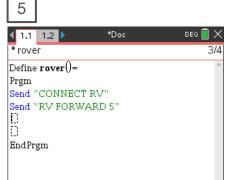

Press [ctrl] [R] to paste the program name ready to run in a Calculator app on the next page.

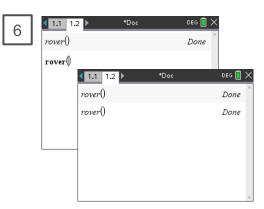

Press **[enter]** to run your program in the Calculator app.

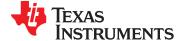

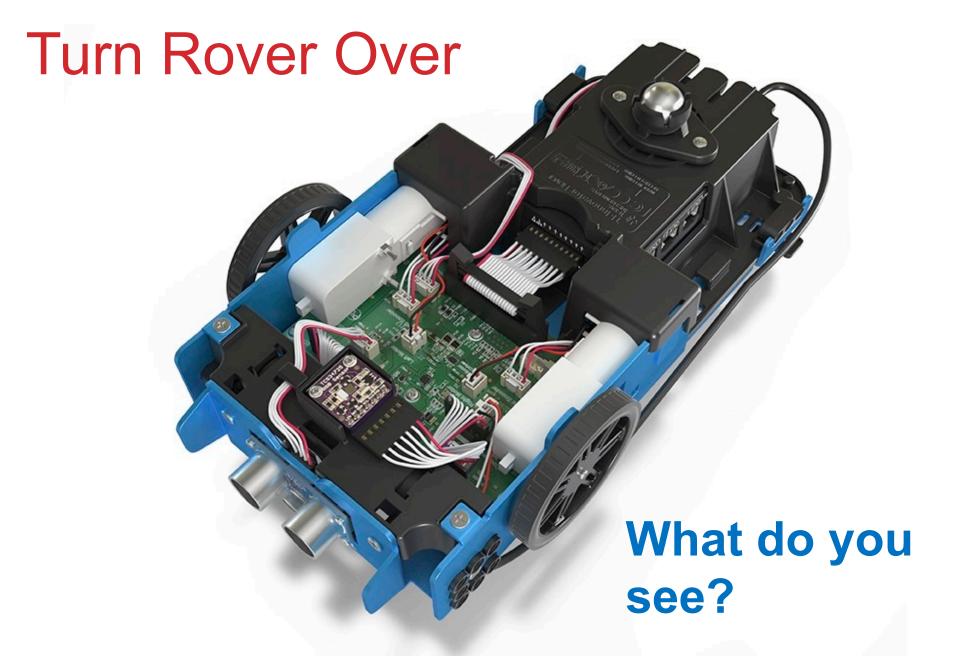

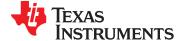

# Running a Rover Program

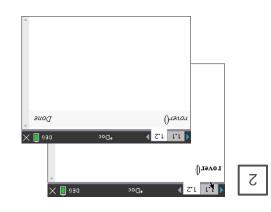

the Calculator app. Press [enter] to run your program in

You can re-run the program in the

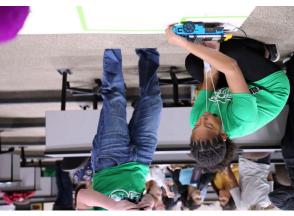

Calculator app by pressing [enter].

Note: [ctrl] [R] also checks syntax and

name ready to run in a Calculator app Press [ctrl] [R] to paste the program

»Doc

3/3 DEC 📗 🗙 on the next page.

χ

"E GAAWAOT V" brief Send "CONNECT RV"

EndPrgm

Define rover()=

been stored. name indicates that changes have not and storing. \* before the program suother option for checking syntax stores program changes. [ctrl] [B] is

- Rover is connected to the calculator make sure that Before running the program

- Rover is switched on
- Rover is on a flat surface ready to roll

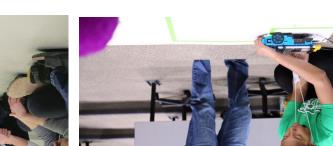

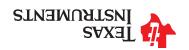

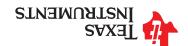

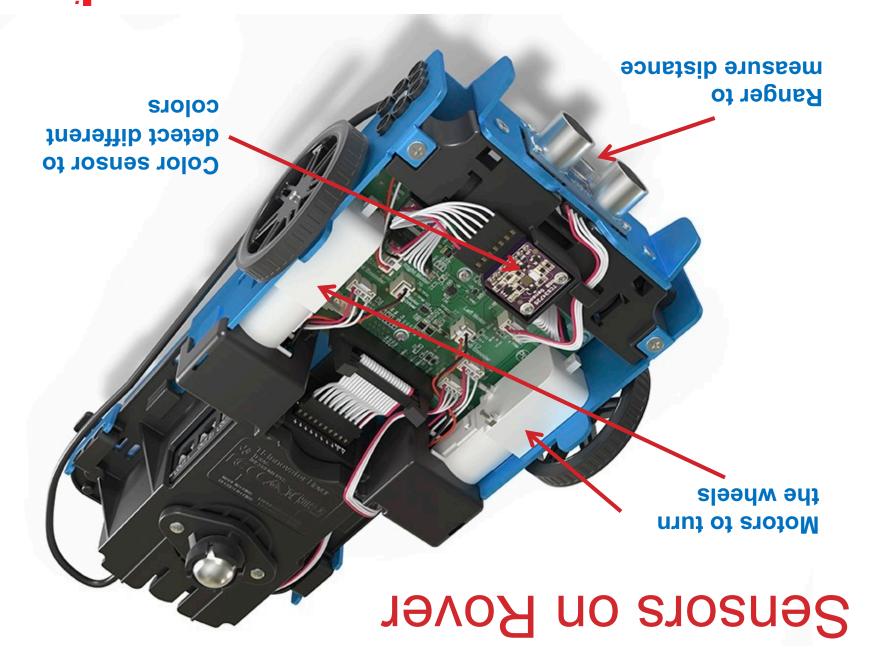

# Creating a Rover Program

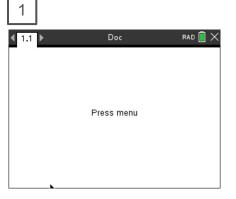

Press [menu] to bring up a menu of applications to add to the page.

Note: You can also add a new page to the document by pressing [ctlr] [doc] +page.

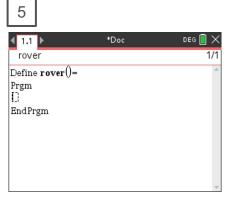

You begin on a blank program line.

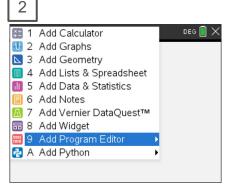

Press **down arrow** repeatedly then press **[enter]** or press **[9]** to select Add Program Editor.

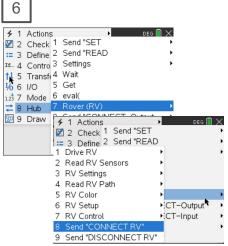

Press [menu] then [8] Hub [7] Rover (RV) [8] Send "Connect RV"

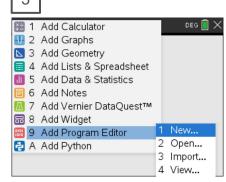

Select 1: New by pressing [enter] or [1]

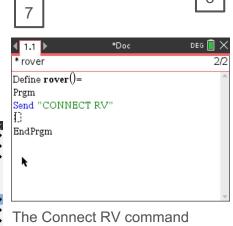

The Connect RV command is required at the beginning of every Rover program. **Note: Right arrow** to the end of the line and press **[enter]** to complete the statement.

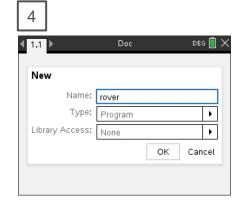

Enter your program name and press [enter].

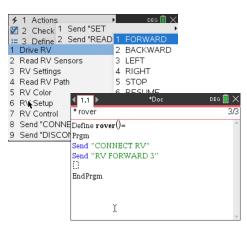

Press [menu] then [8] Hub [7] Rover (RV) [1] Drive RV [1] FORWARD to paste to the edit line. Type a value for units to drive. **Right arrow** to the end of the line and press [enter] to complete the statement.

Press [ctrl] [R] to run the program in a calculator app on the next page.

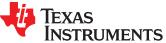

# TI-Rover orientation and virtual grid

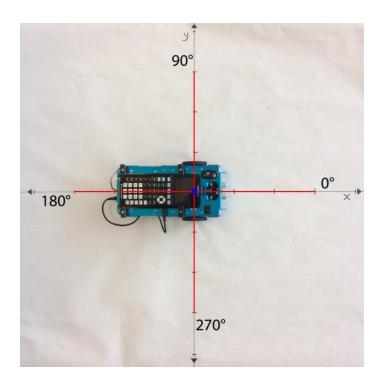

Rover programs set the initial position as the origin and the heading as 0 degrees measured from the x-axis.

**Note:** The Rover tracks its position on a virtual coordinate grid with a unit value of 10 cm. The coordinate grid position applies to the RV TO XY, RV TO POLAR, and RV TO ANGLE on the Drive RV Drive menu. The virtual grid also applies to the RV Path menu functions.

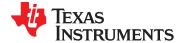

#### Opening an existing TI-Nspire document file

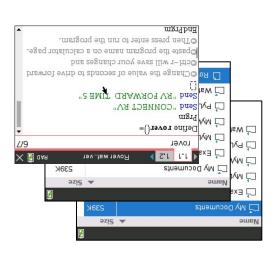

Use arrow keys and [enter] to select a folder and a file.

3

**Note:** Pressing the **[home/on]** key repeatedly toggles between the home screen and the current document.

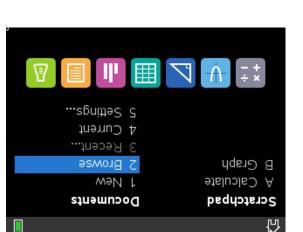

7

Press [2] to select 2 Browse files.

Use arrow keys and [enter] or

Press the **[home/on]** key to display the home screen.

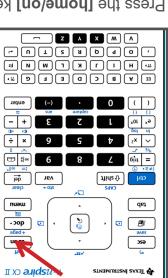

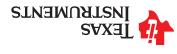

# Connecting Rover to your calculator

Make sure that your Rover is switched on and on floor ready to roll before running the program.

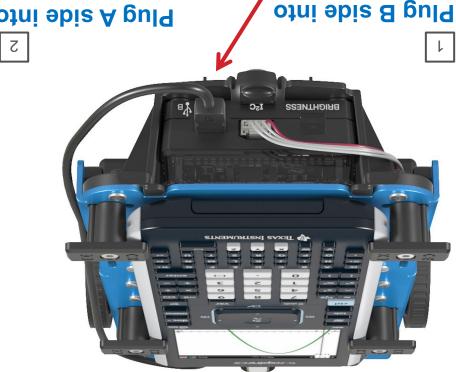

the Rover Hub.

10 B port of

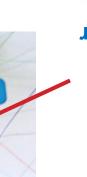

Plug A side into port on calculator the Rover Hub.

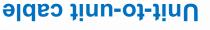

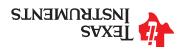